## Emissão de Certificado Pessoa ICPEdu – eduID

O Certificado Pessoa ICPEdu permite a emissão de certificados pessoais para alunos, professores e servidores técnicos administrativo de forma confiável e gratuita, utilizando as credenciais dos serviços da Comunidade Acadêmica Federada (CAFe). Com este certificado os alunos, professores e técnicos podem assinar digitalmente documentos em formato PDF.

## Passo a passo

1. Acesse o site https://pessoal.icpedu.rnp.br/home;

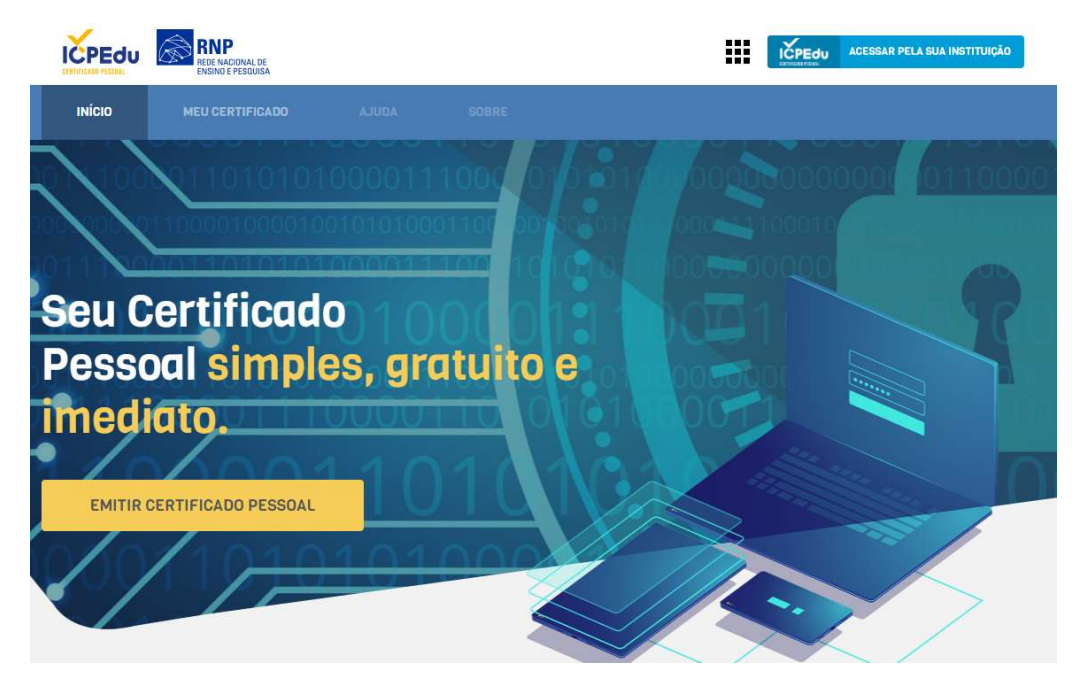

- 2. Clique no botão EMITIR CERTIFICADO PESSOAL ou em ACESSAR PELA INSTITUIÇÃO;
- 3. Selecione Universidade Federal de Minas Gerais e clique no botão Prosseguir;

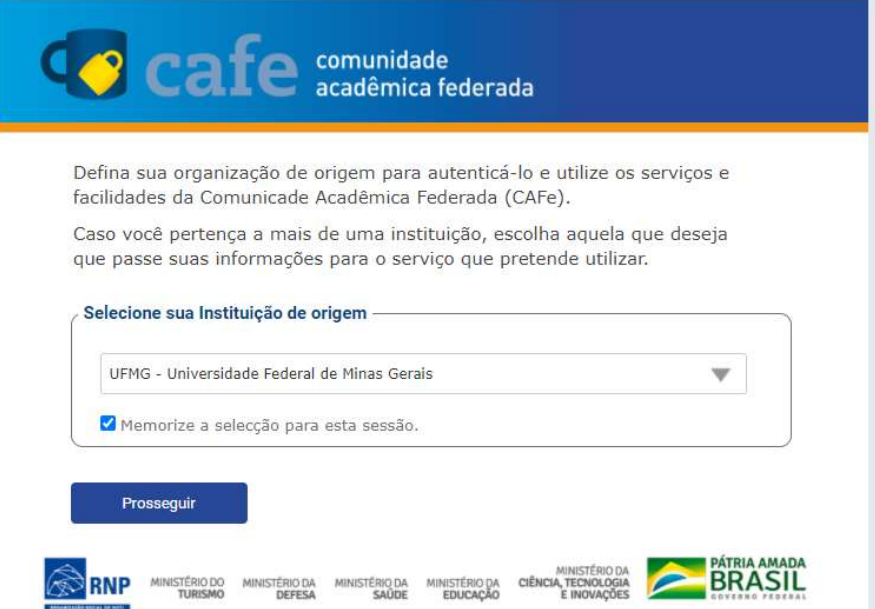

4. Logue com seu usuário e senha minhaUFMG em seguida clique no botão Login;

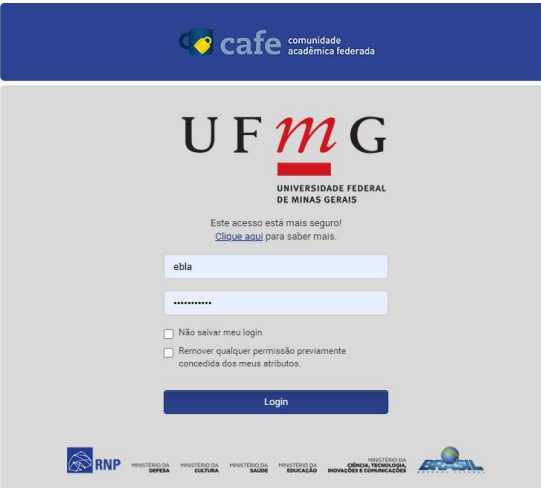

5. Seu usuário aparecerá no canto superior direito. Clique no botão EMITIR CERTIFICADO PESSOAL;

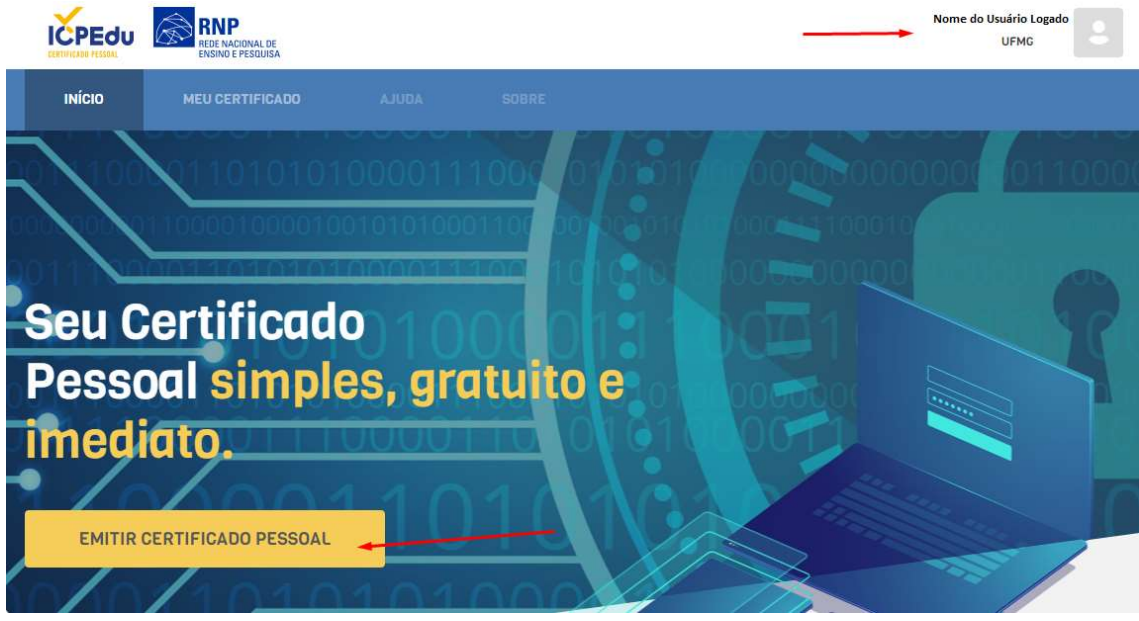

6. Clique no botão EMITIR CERTIFICADO PESSOAL;

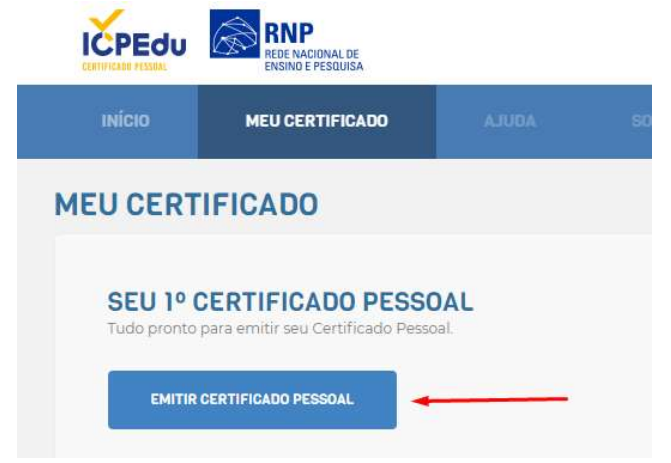

## 7. Confirme seus dados;

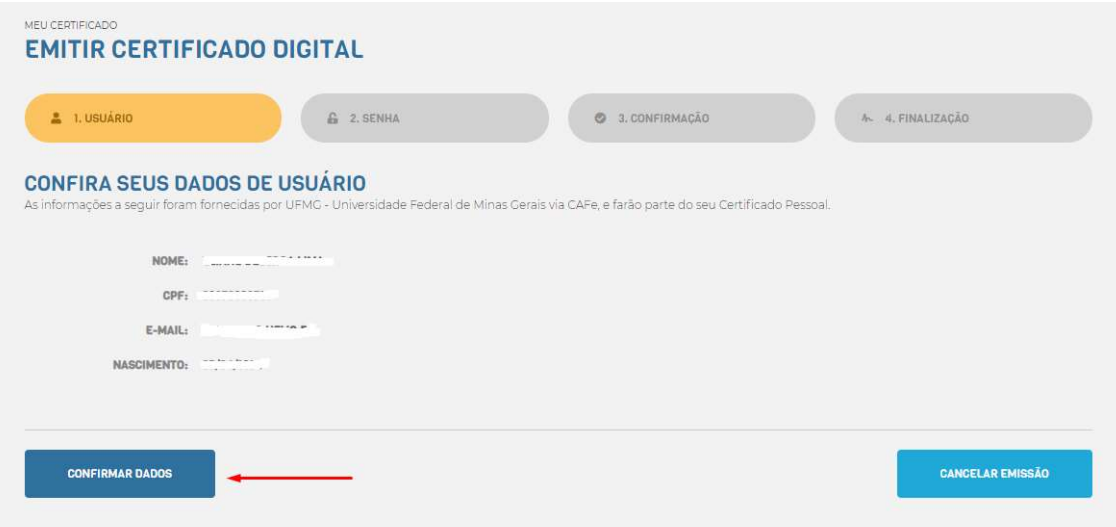

8. DEFINA UMA SENHA que deve conter: mínimo de 8 caracteres e pelo menos 3 das seguintes condições: um número, um caractere especial, um caractere maiúsculo e um minúsculo. Marque a opção ESTOU CIENTE QUE MINHA SENHA NÃO PODE SER RECUPERADA e em seguida CONFIRMAR SENHA;

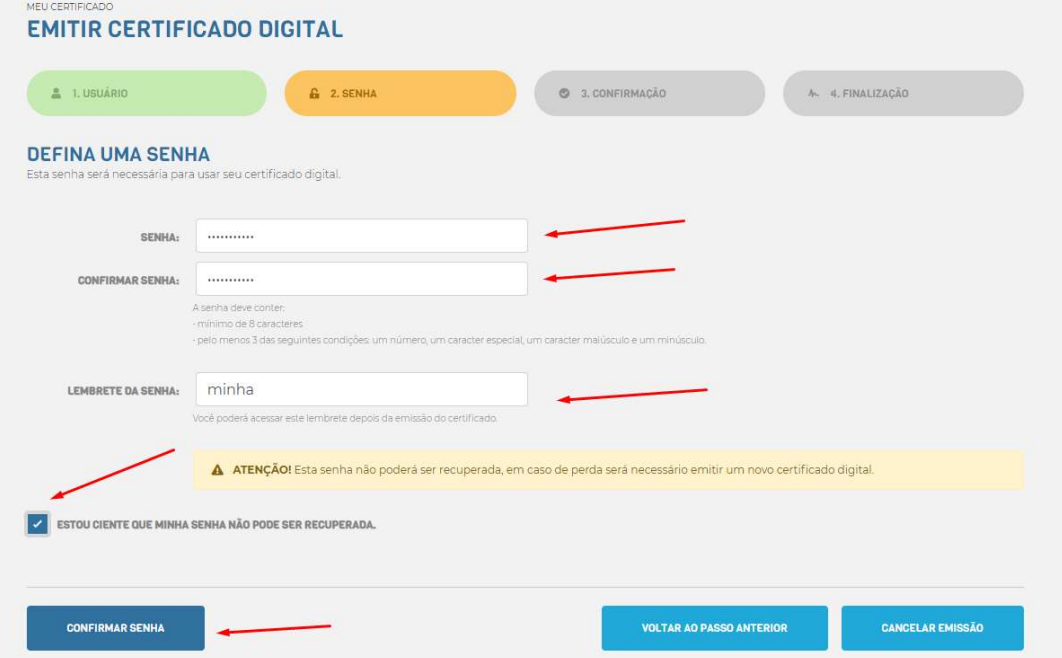

9. Confira seus dados e clique no botão EMITIR CERTIFICADO PESSOAL;

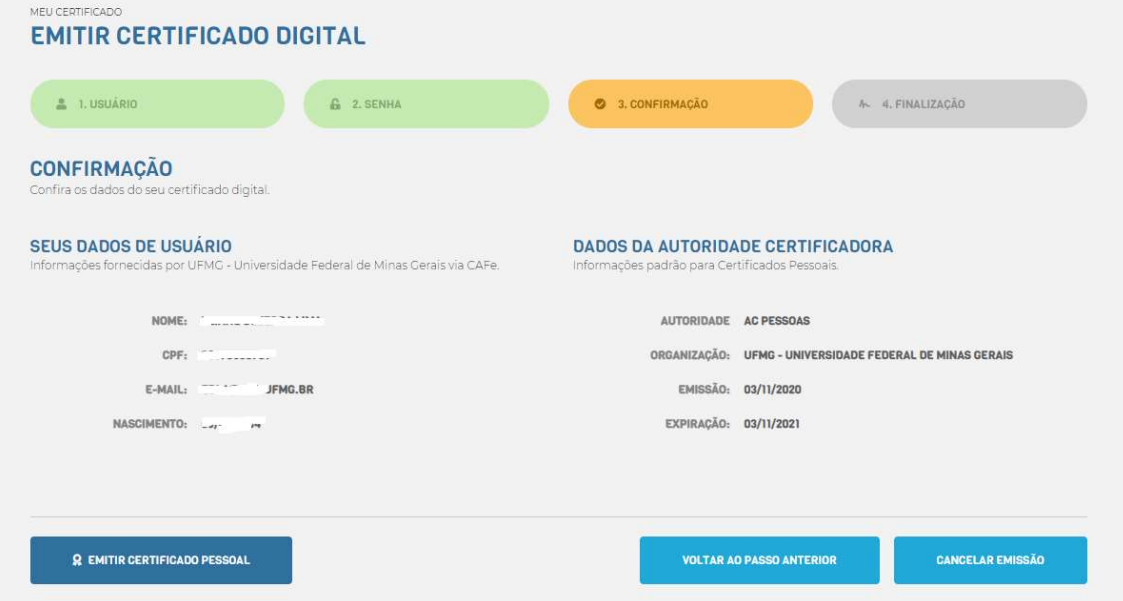

10. Após emitido o certificado é necessário fazer o download do mesmo e guardá-lo em local seguro. Marque a opção DECLARO QUE GUARDAREI O ARQUIVO DO CERTIFICADO EM LOCAL SEGURO e clique no botão DOWNLOAD DO CERTIFICADO DIGITAL;

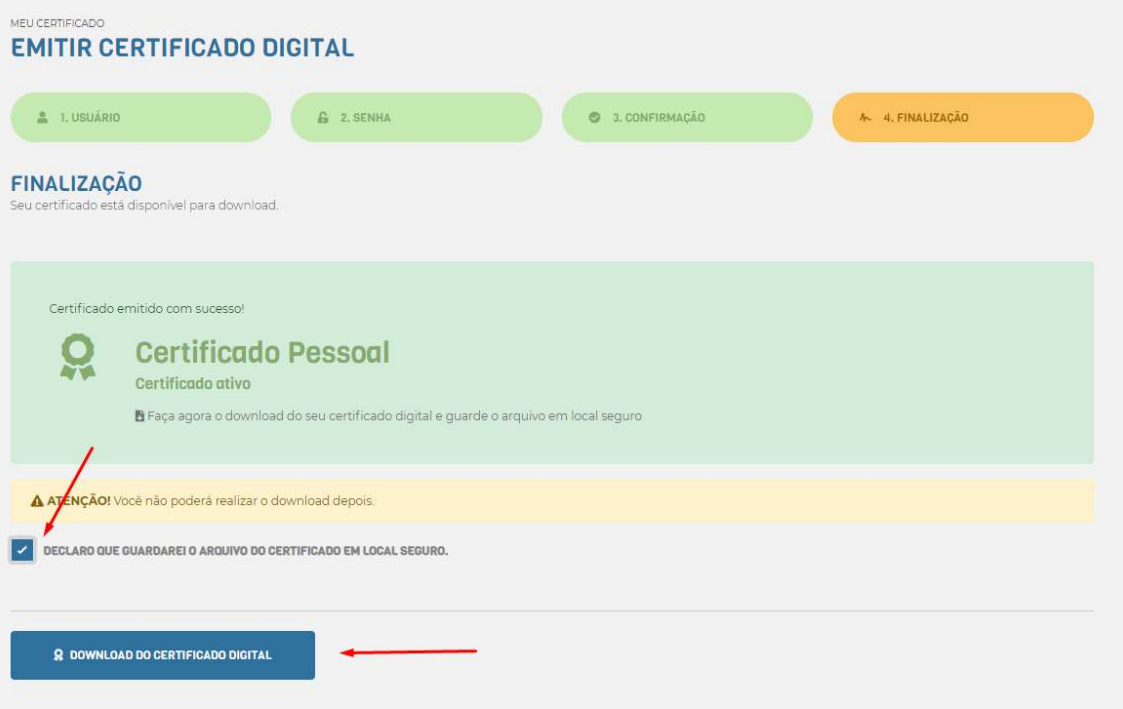

ATENÇÃO! Você não poderá realizar o download depois.